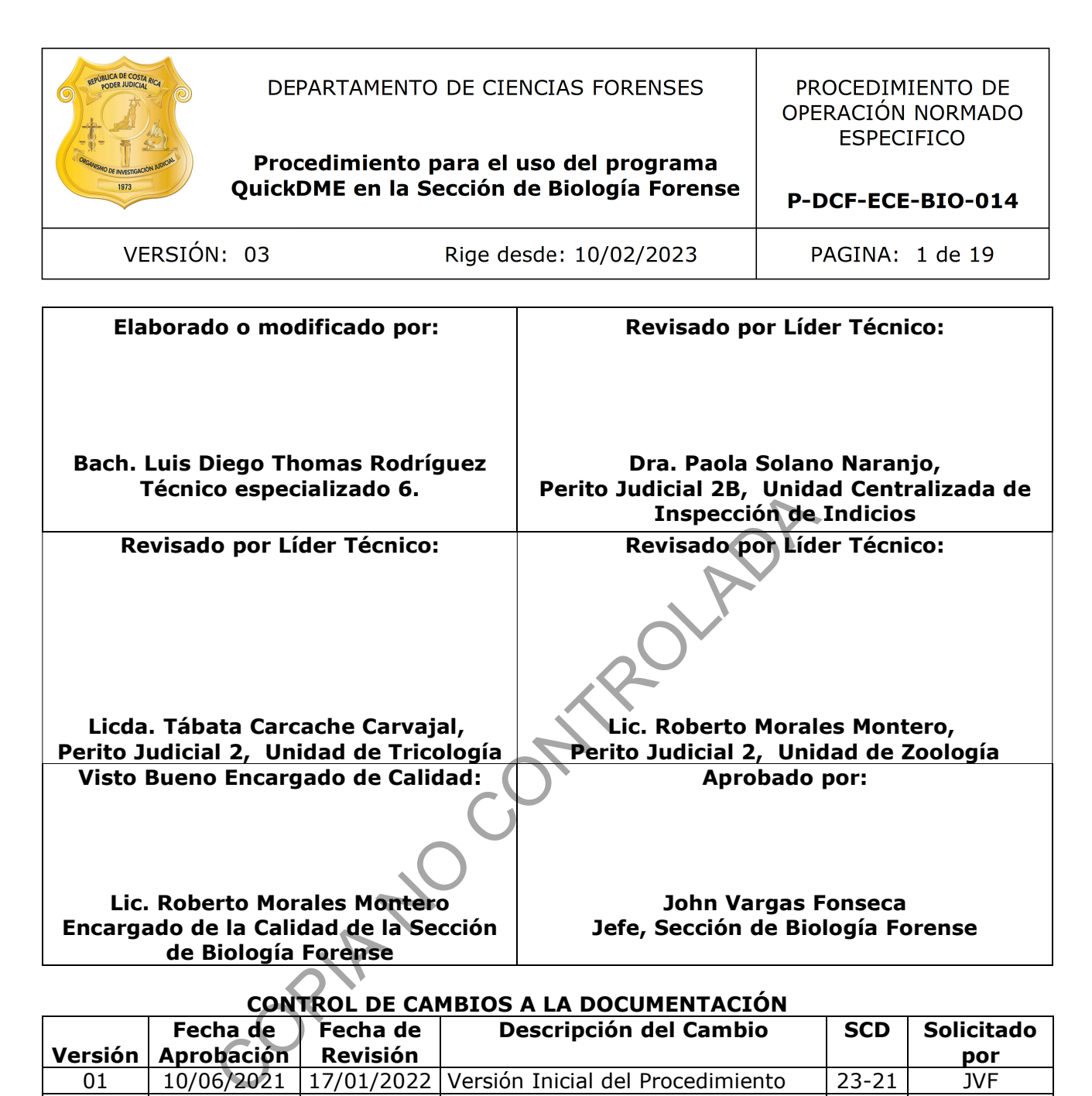

#### **CONTROL DE CAMBIOS A LA DOCUMENTACIÓN**

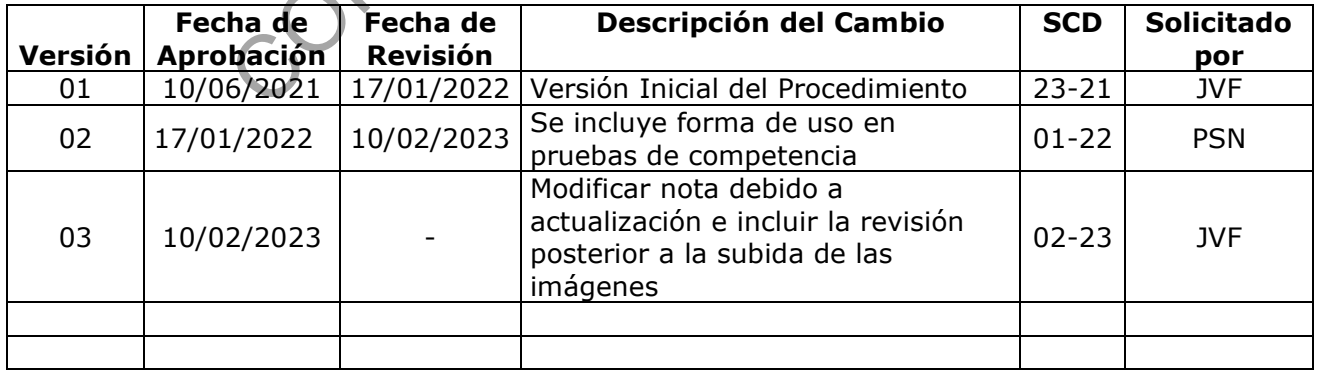

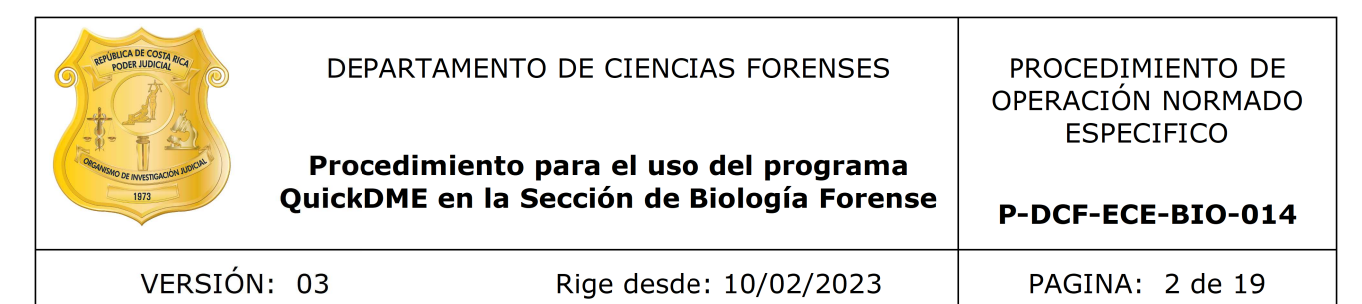

#### **ESTE PROCEDIMIENTO ES UN DOCUMENTO CONFIDENCIAL PARA USO INTERNO DEL DEPARTAMENTO DE CIENCIAS FORENSES SE PROHÍBE CUALQUIER REPRODUCCIÓN QUE NO SEA PARA ESTE FIN**

**La versión oficial digital es la que se mantiene en la ubicación que la Unidad de Gestión de Calidad defina. La versión oficial impresa es la que se encuentra en la Unidad de Gestión de Calidad. Cualquier otro documento impreso o digital será considerado como copia no controlada** 

COPIA NO CONTROLADA

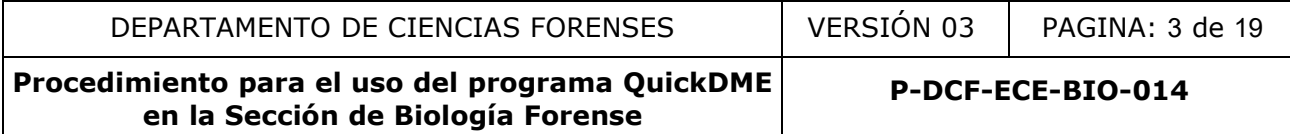

#### **1. Objetivo:**

Definir la forma de uso del programa QuickDME en la Sección de Biología Forense para el respaldo de las fotografías de forma segura y trazable, dicho programa cuenta con dos aplicaciones (QuickDownloader y AccessDME) por medio de los cuales se realiza el respaldo de las fotografías y la consulta de las mismas.

#### **2. Alcance:**

Aplica para las unidades de la Sección que realicen el respaldo de las fotografías tomadas durante aperturas, inspecciones o análisis en el programa QuickDownloader y AccessDME dentro de la Sección de Biología Forense. También se define en el presente procedimiento la forma de inclusión de etiquetas o tags e impresión de imágenes cuando se requieran.

#### **3. Referencias**:

- AccessDME Quick Start Guide, Ocean Systems,2021/01/20
- QuickDownloader Quick Start Guide, Ocean Systems,2019/01/21

#### **4. Equipos y Materiales:**

N/A

#### **5. Reactivos y Materiales de Referencia:**

N/A

## **6. Condiciones Ambientales:**

N/A

**7. Procedimiento:**

# **7.1. Acceso a las aplicaciones**

# **7.1.1. QuickDownloader**

Dicha aplicación nos permite trasladar las imágenes tomadas con las cámaras fotográficas a un servidor. A esta aplicación se accede desde el menú o barra de tareas inferior derecho de Windows **Figura 1**. Icono de acceso a E Quick Start Guide, Ocean Systems, 2021/01/20<br>
Iloader Quick Start Guide, Ocean Systems, 2019/01/21<br> **Anteriales:**<br>
Materiales de Referencia:<br>
Ambientales:<br>
to:<br>
s aplicaciones<br>
wholoader<br>
nos permite trasladar las imágen

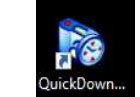

QuickDownloader

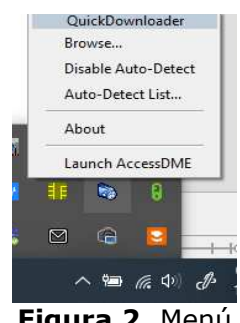

**Figura 2**. Menú ingreso

Al dar click derecho en el ícono, se muestran las opciones que se observan en la imagen (Figura 2).

**Nota N°1:** Si la computadora en uso tiene instalado el programa y no le aparece el presente ícono en el menú inferior derecho de la barra de tareas de Windows, primero verifique que el programa está activo dando doble click en el ícono si no funciona comuníquese con el personal de Dirección de Tecnologías de la Información para la asistencia correspondiente.

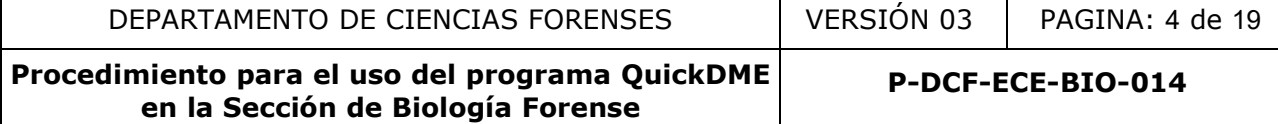

#### **7.1.2 AccessDME**

Esta aplicación permite acceder a la información almacenada y visualizar las imágenes.

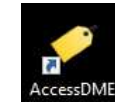

#### **Figura 3**. Icono de acceso a AccessDME

**Nota N°2:** El programa tiene diversas opciones y funcionalidades, pero la presente guía se limita al uso dado en la Sección de Biología Forense. El software cuenta con guías completas de uso en idioma ingles, disponibles desde el menú del "AccessDME/Help/QuickStart Guides". (Ver figura 4).

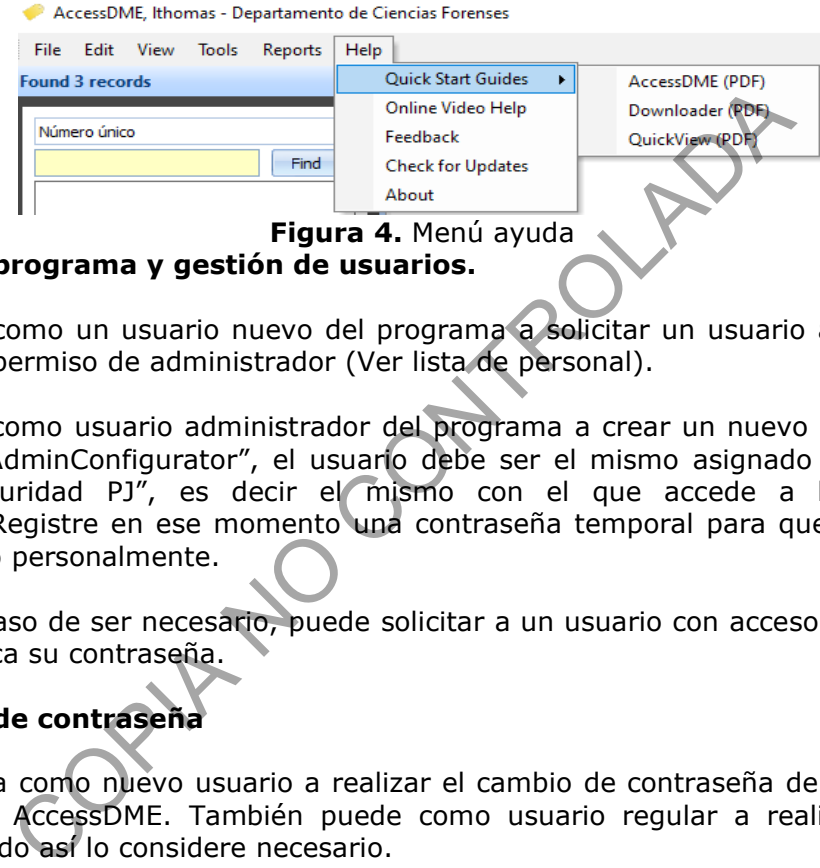

#### **7.2. Acceso al programa y gestión de usuarios.**

**7.2.1.** Proceda como un usuario nuevo del programa a solicitar un usuario a un compañero o compañera con permiso de administrador (Ver lista de personal).

**7.2.2.** Proceda como usuario administrador del programa a crear un nuevo usuario por medio del programa "AdminConfigurator", el usuario debe ser el mismo asignado al compañero por medio de "Seguridad PJ", es decir el mismo con el que accede a las computadoras institucionales. Registre en ese momento una contraseña temporal para que el nuevo usuario realice el cambio personalmente.

**Nota N°3:** En caso de ser necesario, puede solicitar a un usuario con acceso de administrador, que le restablezca su contraseña.

## **7.2.3. Cambio de contraseña**

**7.2.3.1.** Proceda como nuevo usuario a realizar el cambio de contraseña de acceso por medio de la aplicación AccessDME. También puede como usuario regular a realizar el cambio de contraseña cuando así lo considere necesario.

**7.2.3.2.** Luego de dar doble click al programa AccessDME debe registrar el usuario y la contraseña temporal o bien la contraseña actual.

**7.2.3.3.** Diríjase en el menú del programa a: Edit / My settings… (Ver figura 5):

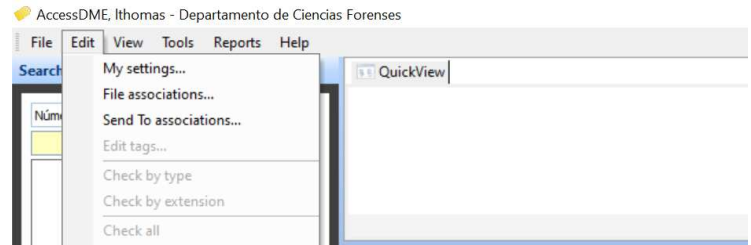

**Figura 5.** Menú de edición

P-DCF-ECE-BIO-014, Versión 03 Emitido y Aprobado por la Sección de Biología Forense

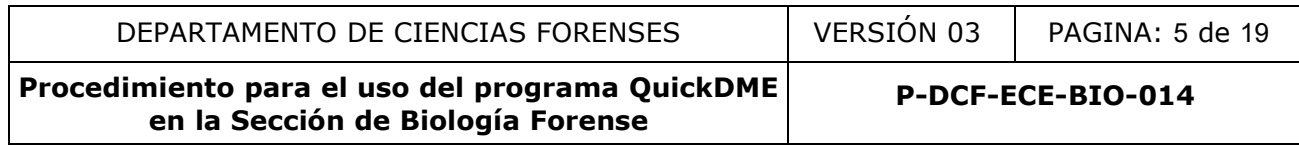

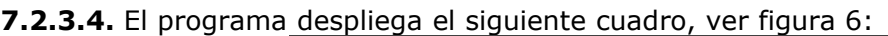

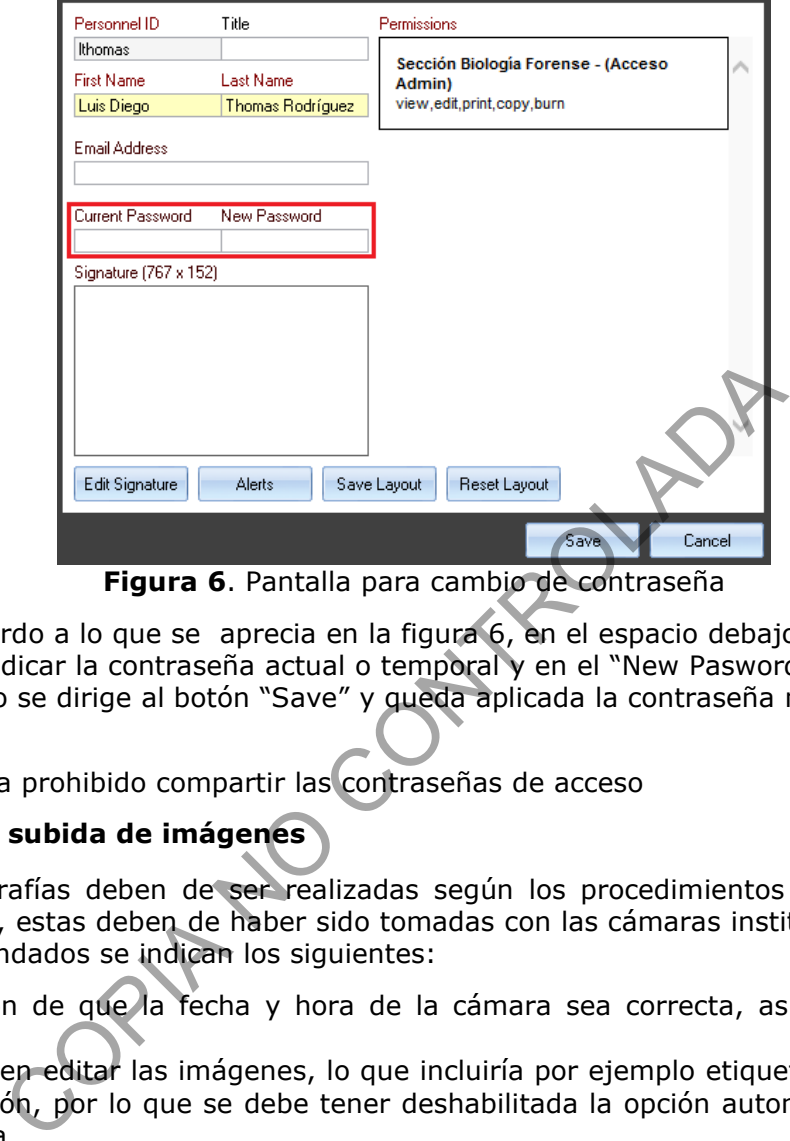

**Figura 6**. Pantalla para cambio de contraseña

**7.2.3.5.** De acuerdo a lo que se aprecia en la figura 6, en el espacio debajo de "Current Pasword" debe indicar la contraseña actual o temporal y en el "New Pasword" la nueva contraseña, luego se dirige al botón "Save" y queda aplicada la contraseña nueva indicada por el usuario.

Nota Nº4: Queda prohibido compartir las contraseñas de acceso

# **7.3. Proceso de subida de imágenes**

**7.3.1.** Las fotografías deben de ser realizadas según los procedimientos internos para cada pericia específica, estas deben de haber sido tomadas con las cámaras institucionales. Entre los cuidados recomendados se indican los siguientes:

- Verificación de que la fecha y hora de la cámara sea correcta, así como limpieza del lente.
- No se deben editar las imágenes, lo que incluiría por ejemplo etiquetar con la fecha o la autorotación, por lo que se debe tener deshabilitada la opción automática en la cámara fotográfica.
- No se deben abrir las imágenes o la carpeta que las contiene desde la computadora. (Si pueden ser visualizadas desde la cámara).
- No se deben eliminar las fotografías de la secuencia.

**7.3.2.** Inicie el proceso de respaldo de imágenes, como usuario del programa QuickDME, conectando a la computadora la cámara fotográfica o bien la tarjeta de memoria de la misma. Algunos equipos pueden tener habilitada la opción de que al conectar se despliegue automáticamente el programa QuickDownloader. Si no se tiene habilitada dicha opción, luego de conectar el equipo o la tarjeta se dirige al menú inferior derecho de Windows se le da click derecho al ícono del programa. Luego de que se le da click derecho al ícono indicado se selecciona la opción con la indicación "Browse..." (Ver figura 7). La opción anterior, mostrará un buscador con la estructura de carpetas de la computadora. Ahí se busca directamente la carpeta específica donde están las imágenes en la cámara o en la tarjeta de memoria (Ver figura 8).

P-DCF-ECE-BIO-014, Versión 03 Emitido y Aprobado por la Sección de Biología Forense

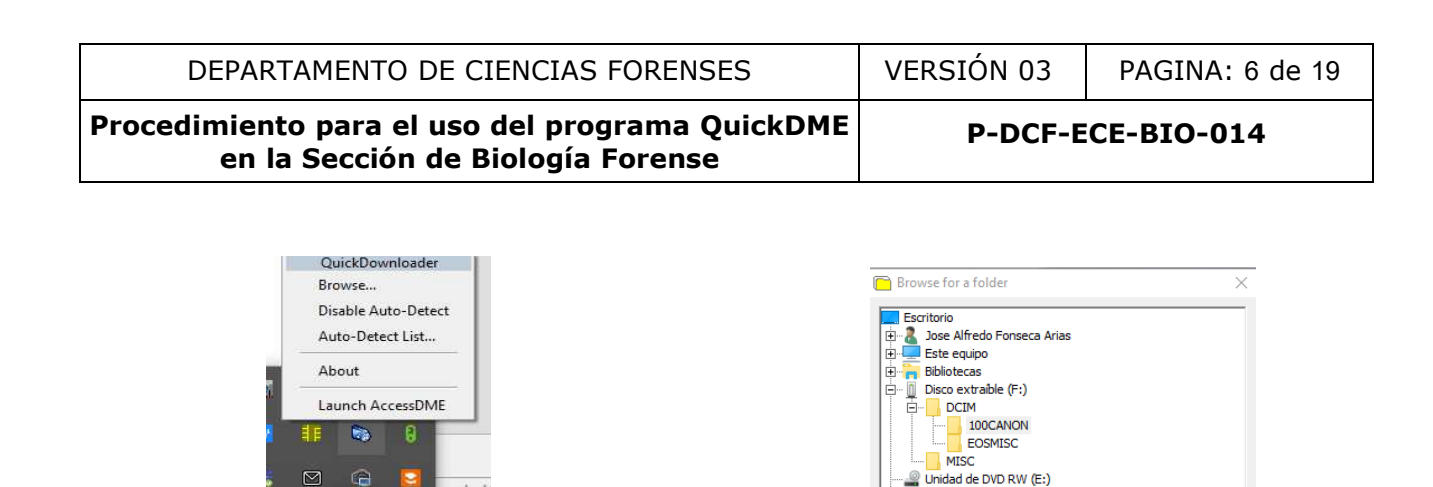

**Figura 7**. Menú de ingresó

ヘ ■ 后 (1) 。 *《* 

**Nota N°5:** Aún si se utiliza disparo remoto con el programa con algún programa, se debe activar la opción de que se almacene la fotografía en la memoria de la cámara fotográfica y luego el respaldo en el QuickDME se realiza a partir de esta, no a partir de la que se genera en la carpeta local de la computadora. Se permite el respaldo a partir de las imágenes almacenadas en la computadora únicamente cuando no se almacene la secuencia de forma correcta en la memoria de la cámara. Si por error involuntario se borran las imágenes en la tarjeta y tampoco están almacenadas en la computadora, no utilice más la tarjeta de memoria y solicite de inmediato la colaboración del personal de la Sección de Imagen y Sonido Forense para ver si se pueden rescatar dichas imágenes.

**Figura 8**. Menú de búsqueda

 $\rightarrow$  Red

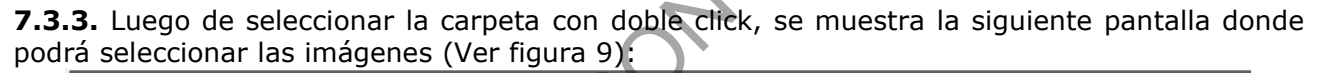

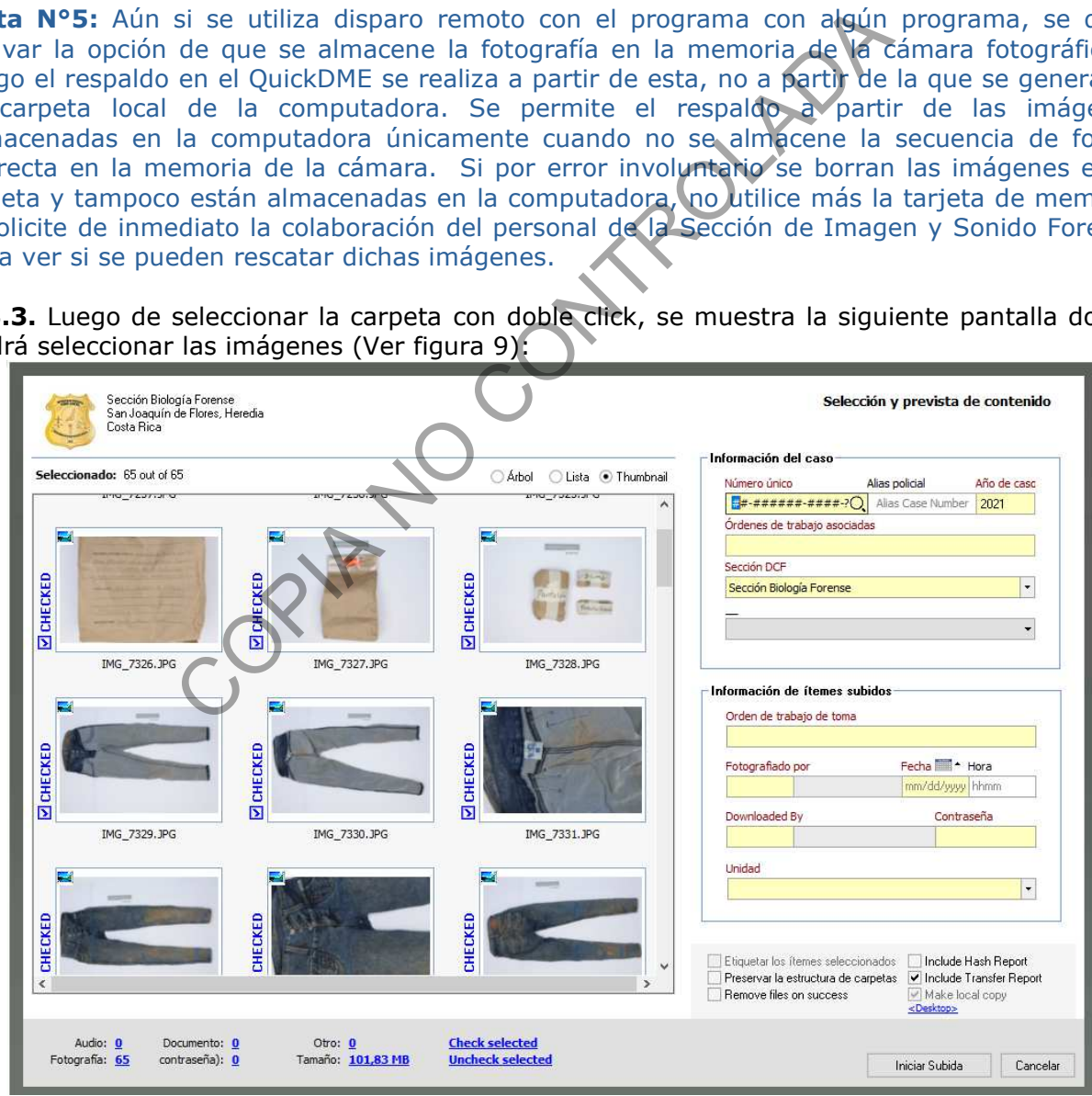

**Figura 9**. Pantalla de selección e ingresó de información general

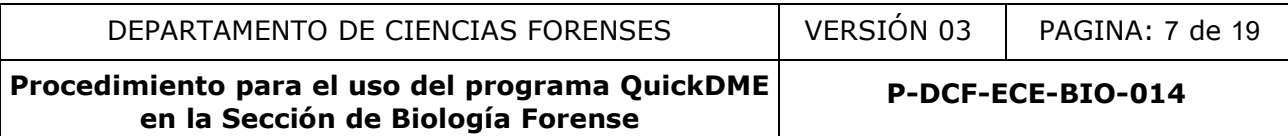

**7.3.4.** Revise que las imágenes en la pantalla al lado izquierdo son las que se requieren subir, si alguna no es de interés desmarque la imagen como se muestra en la figura 10.

**Nota N°6:** Al abrir la aplicación todas las imágenes de la memoria o de la cámara estarán disponibles para ser seleccionadas, el usuario puede seleccionar una a una, dependiendo del equipo al ingresar podrían estar seleccionadas todas las imágenes de la carpeta.

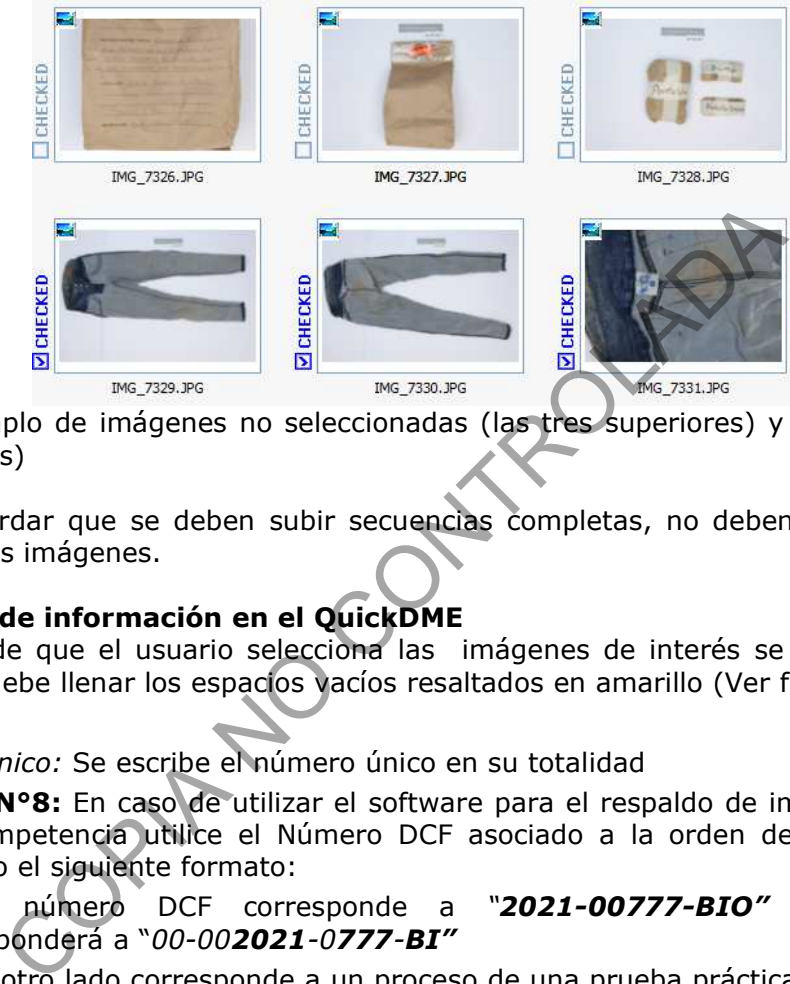

**Figura 10**. Ejemplo de imágenes no seleccionadas (las tres superiores) y otras seleccionadas (las tres inferiores)

**Nota N°7:** Recordar que se deben subir secuencias completas, no deben haber saltos en la numeración de las imágenes.

#### **7.3.5. Registro de información en el QuickDME**

**7.3.5.1.** Luego de que el usuario selecciona las imágenes de interés se dirige a la pantalla derecha, donde debe llenar los espacios vacíos resaltados en amarillo (Ver figura 9):

• *Número único:* Se escribe el número único en su totalidad

**Nota N°8:** En caso de utilizar el software para el respaldo de imágenes de pruebas de competencia utilice el Número DCF asociado a la orden de trabajo de interés usando el siguiente formato:

Si el número DCF corresponde a *"2021-00777-BIO"* el número único corresponderá a "*00-002021-0777-BI"*

Si por otro lado corresponde a un proceso de una prueba práctica (sin número de OT asociado en el SADCF de producción, pero si registrada en el SADCF pruebas) en procesos de capacitación, proceda de la misma forma pero en lugar de la indicación "BI" al final se utilizará un "PR", por ejemplo:

Si el número DCF corresponde a *"2021-00007-BIO"* el número único corresponderá a "*00-002021-0007-PR"*

- *Órdenes de trabajo asociadas:* 
	- a) Se indica el Número DCF en el que se trabaja el caso.
	- b) Se debe mantener el formato de número completo: "202#-00000-BIO"

Para la unidad de Entomología, en lugar de colocar solo número de orden de trabajo se debe colocar también el número de autopsia con el formato "A2#-0000" separados por una coma "202#-00000-BIO, A2#-0000".

En caso de atender un caso que temporalmente no tiene asociado un N°DCF puede registrarlo únicamente con el número de autopsia y luego, al recibir el N°DCF editarlo como se indica en el punto 7.4.5.2.

c) En los casos donde ya existe un Número DCF asociado, se procede a separar ambos por una coma: "202#-00001-BIO, 202#-00002-BIO"

**Nota N°9:** No se debe borrar el otro número indicado.

- *Orden de trabajo de toma:* El dato se llena de forma automática con la información superior, de haber sido borrada se coloca el mismo dato que en "*Órdenes de trabajo asociadas"*
- *Fotografiado por:* En el campo se puede seleccionar a la persona que asistió con la toma de las fotografías.

**Nota N°10:** En el caso de la UCII, usualmente la persona que sube las imágenes es la misma que las tomó, por tanto para evitar que por error se seleccione un usuario distinto se debe de digitar el usuario en lugar de seleccionarlo con doble click.

- *Fecha:* Se debe indicar la fecha en la que se tomaron las fotografías.
- *Dowloaded By:* Se indica el usuario responsable de incorporar las imágenes al sistema.
- *Contraseña:* Se anota la contraseña del usuario que sube las imágenes. El sistema valida que la contraseña coincida con el usuario indicado
- *Unidad:* Se selecciona la Unidad a la que corresponden las fotografías.

**Nota N°11:** Ya viene de forma predefinida la información de "Año del caso" y "Sección DCF", dicha información no debe modificarse

**7.3.4.2.** Luego de registrar la información, proceda a verificar que la selección de imágenes sea correcta y que la información registrada coincida con las imágenes que se van a respaldar.

**7.3.4.3.** Para finalizar el proceso de subida de imágenes diríjase a la sección inferior derecha (ver figura 11):

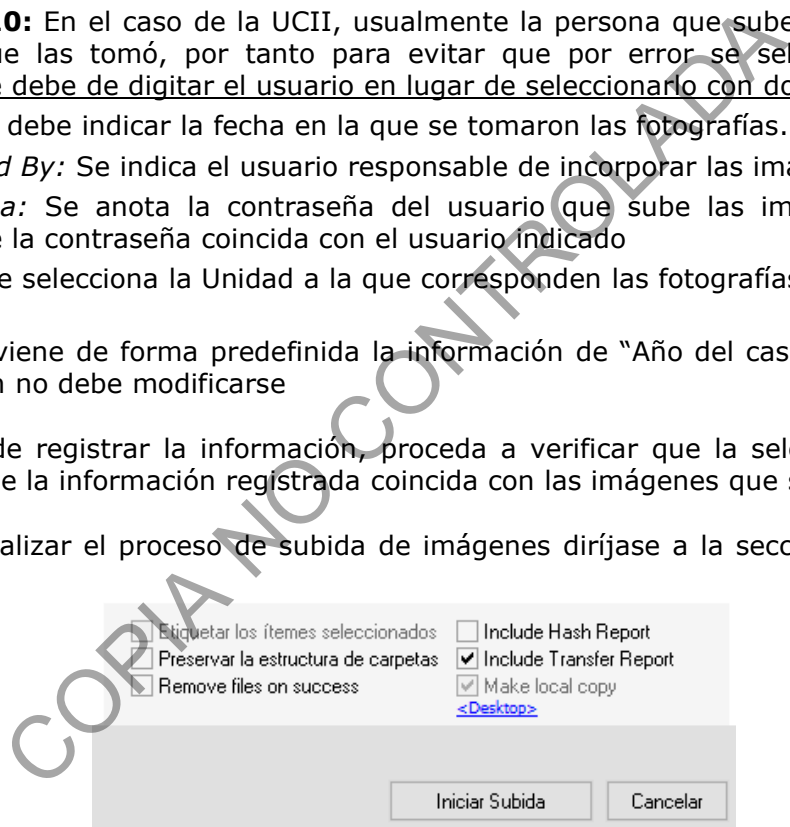

**Figura 11.** Menú inferior para aprobar o cancelar proceso

**7.3.4.4.** En el cuadro de la imagen anterior no se deben modificar las opciones y se le da click al botón "Iniciar Subida" cuando la información está correcta o "Cancelar" para no realizar el proceso de subida de imágenes y salir de la aplicación.

**Nota N°12:** Para la mayoría de usuarios se designó como ubicación predeterminada de una copia local el escritorio. Es decir, luego de que el software sube las imágenes al servidor, creará una copia de las imágenes en el "Escritorio" de la computadora. En la carpeta de la copia local también se crea un documento en PDF llamado "Transfer Report" este documento se debe adjuntar a los procesos correspondientes en el SADCF.

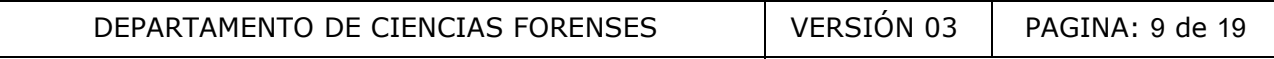

**P-DCF-ECE-BIO-014**

**7.3.4.5.** Luego de realizar un proceso de subida diríjase a la funcionalidad AccessDME y verifique que las imágenes se encuentren debidamente almacenadas, esto siempre que:

- su usuario sea nuevo o cambie la contraseña
- después de que se tenga conocimiento de un mantenimiento del servidor o actualización del software
- o cuando lleve mucho tiempo de no realizar procesos de subida.

Para esto el proceso es el indicado en el punto 7.4 del presente procedimiento.

### **7.4. Proceso de consulta de imágenes**

**Nota N°13:** Cada uno de los procesos de subida de imágenes por medio de la aplicación "QuickDowloader" está disponible por medio de la aplicación "AccessDME".

**7.4.1.** El usuario que desee realizar una consulta se dirige al ícono del programa AccessDME y luego de seleccionar la aplicación aparecerá la siguiente pantalla (Figura 12), en la que el usuario registra su usuario y contraseña correspondiente.

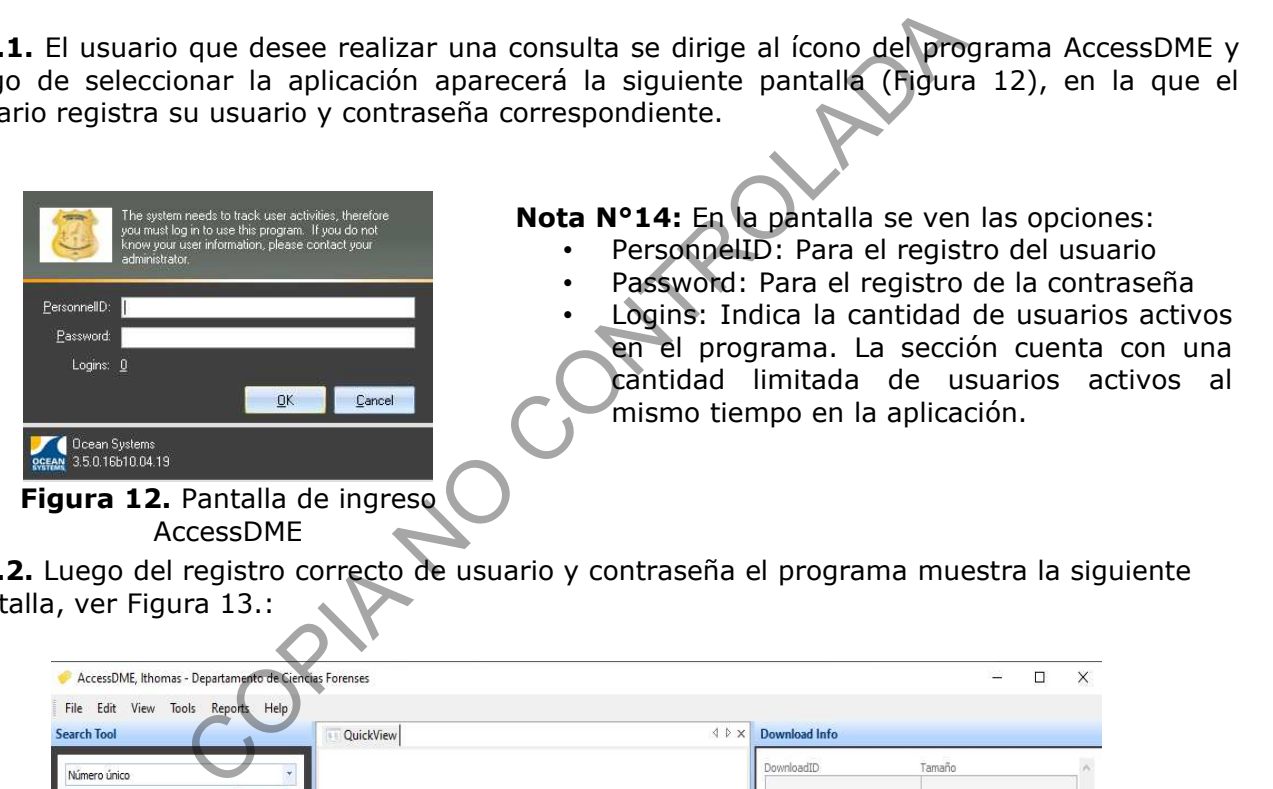

**7.4.2.** Luego del registro correcto de usuario y contraseña el programa muestra la siguiente pantalla, ver Figura 13.:

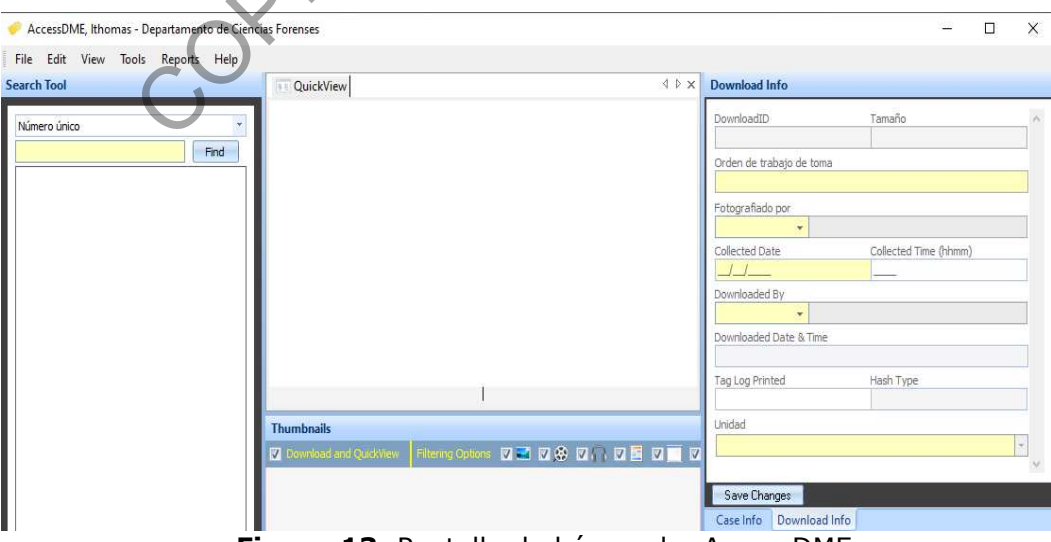

**Figura 13.** Pantalla de búsqueda, AccessDME

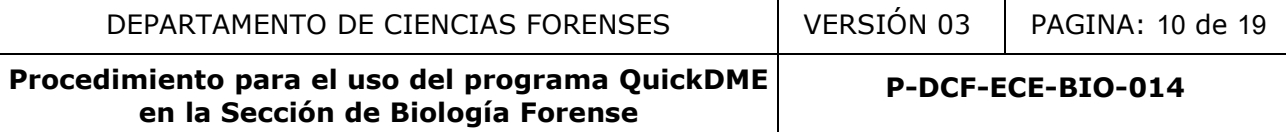

**7.4.3.** El usuario que desea realizar una búsqueda se dirige al lado izquierdo donde de forma predeterminada se indica la opción "Número único", al desplegar las opciones (ver figura 14) en dicho espacio se muestran las opciones de búsqueda.

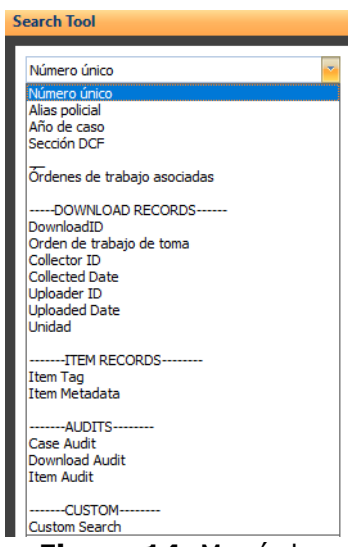

**Figura 14.** Menú de ayuda para búsqueda **Nota N°15:** Se puede realizar una búsqueda con cualquiera de las opciones indicadas en el desplegable, dentro de las que se recomienda:

- Número único
- Órdenes de trabajo asociadas
- DownloadID

Las dos primeras opciones mostrarían la información específica de acuerdo al caso que se requiere y la última sería para cuando se cuente específicamente con el DowloadID indicado en cada "Transfer Report". Computed and the priority of the bigger of the bigger of the bigger of the bigger of the matter of the bigger of the matter of the property of the matter of the matter of the matter of the matter of the matter of the matte

**Nota N°16:** El programa QuickDME cuenta con trazabilidad y el sistema lleva un control, el cual indica en una ventana al costado inferior lateral izquierdo las visualizaciones o descargas que haya hecho cualquier usuario, entre otra información.

**7.4.4.** Después de que el usuario escribe el dato a buscar le da click al botón de "Find", luego el sistema muestra el o los casos que se incluyan en la opción de búsqueda (Ver figura 15).

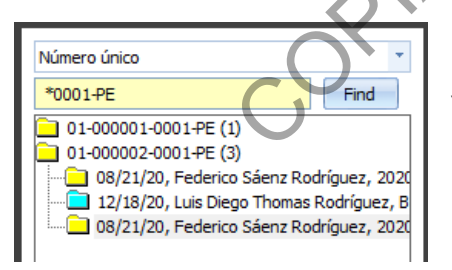

**Figura 15**. Ejemplo de búsqueda, en el mismo se utiliza el "\*" como opción de búsqueda, el sistema buscará de forma específica lo indicado "0001-PE" y todas las otras posibles opciones de combinaciones encontradas.

**Nota N°17:** Tomar en cuenta que al darle click a la carpeta, podrá visualizar las imágenes y por tanto se registraría que el usuario ingresó a visualizar dicha información

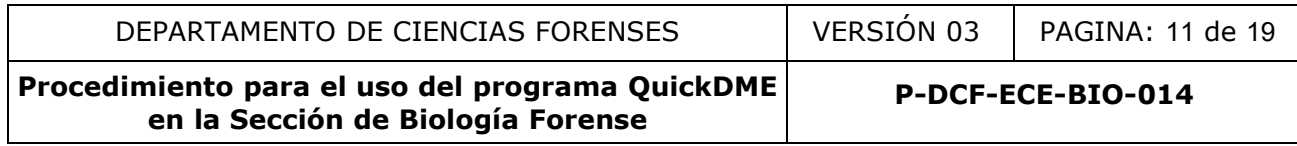

## **7.4.5. Información en pantalla al seleccionar una carpeta** (Ver figura 16)**:**

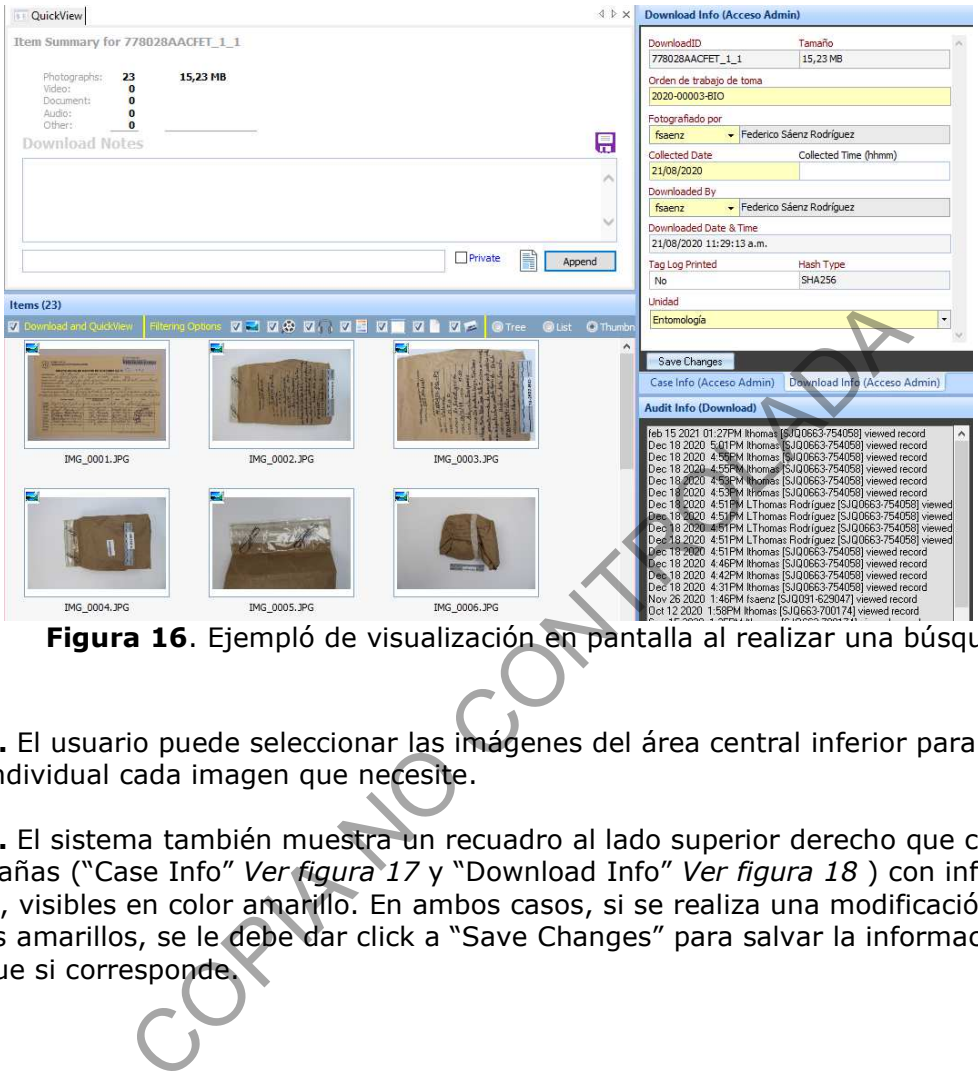

**Figura 16**. Ejempló de visualización en pantalla al realizar una búsqueda

**7.4.5.1.** El usuario puede seleccionar las imágenes del área central inferior para visualizar de forma individual cada imagen que necesite.

**7.4.5.2.** El sistema también muestra un recuadro al lado superior derecho que cuenta con dos subpestañas ("Case Info" *Ver figura 17* y "Download Info" *Ver figura 18* ) con información editable, visibles en color amarillo. En ambos casos, si se realiza una modificación en los espacios amarillos, se le debe dar click a "Save Changes" para salvar la información que se modifique si corresponde.

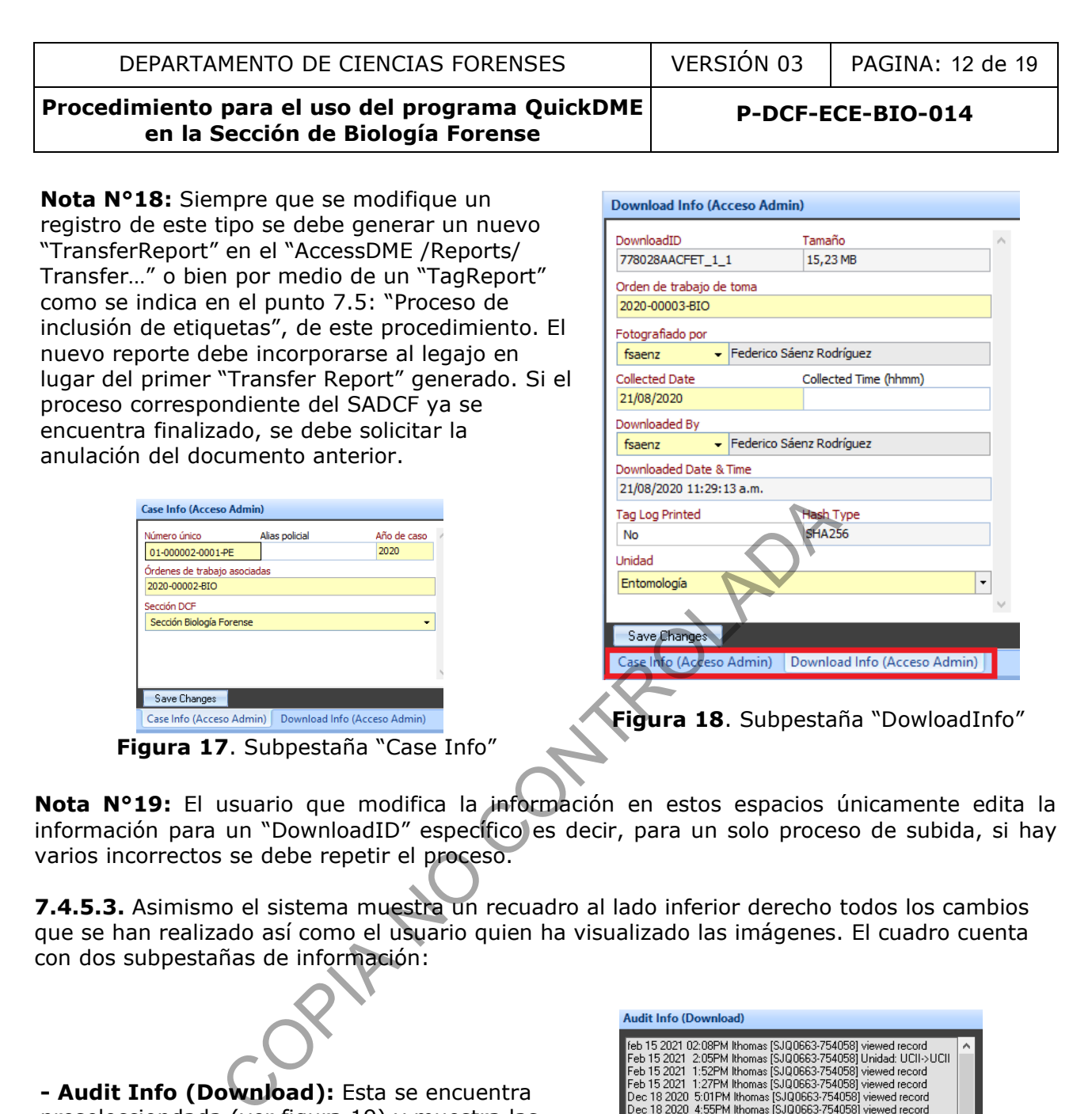

**Nota N°19:** El usuario que modifica la información en estos espacios únicamente edita la información para un "DownloadID" específico es decir, para un solo proceso de subida, si hay varios incorrectos se debe repetir el proceso.

**7.4.5.3.** Asimismo el sistema muestra un recuadro al lado inferior derecho todos los cambios que se han realizado así como el usuario quien ha visualizado las imágenes. El cuadro cuenta con dos subpestañas de información:

**- Audit Info (Download):** Esta se encuentra preselecciondada (ver figura 19) y muestra las modificaciones realizadas a la información general del caso además de cuales usuarios han accedido a la información, cuando y desde que número de equipo.

**- File Metadata:** muestra información específica de la configuración de la cámara fotográfica utilizada para cada una de las imágenes.

| Audit Info (Download)                                                                                                  |   |
|----------------------------------------------------------------------------------------------------|---|
| feb 15 2021 02:08PM lthomas [SJQ0663-754058] viewed record                                                             | ۸ |
| Feb 15 2021 2:05PM lthomas [SJQ0663-754058] Unidad: UCII->UCII                                                         |   |
| Feb 15 2021 1:52PM lthomas [SJQ0663-754058] viewed record                                                              |   |
| Feb 15 2021 1:27PM lthomas [SJQ0663-754058] viewed record                                                              |   |
| Dec 18 2020 5:01PM lthomas [SJQ0663-754058] viewed record                                                              |   |
| Dec 18 2020 4:55PM lthomas [SJQ0663-754058] viewed record                                                              |   |
| Dec 18 2020 4:55PM lthomas [SJQ0663-754058] viewed record                                                              |   |
| Dec 18 2020 4:53PM lthomas ISJQ0663-7540581 viewed record                                                              |   |
| Dec 18 2020 4:53PM lthomas [SJQ0663-754058] viewed record                                                              |   |
| Dec 18 2020 4:51PM LThomas Rodríguez [SJQ0663-754058] viewed                                                           |   |
| Dec 18 2020 4:51PM LThomas Rodríguez [SJQ0663-754058] viewed                                                           |   |
| Dec 18 2020 4:51PM LThomas Rodríguez [SJQ0663-754058] viewed                                                           |   |
| Dec 18 2020 4:51PM LThomas Rodríguez [SJQ0663-754058] viewed                                                           |   |
| Dec 18 2020 4:51PM lthomas [SJQ0663-754058] viewed record<br>Dec 18 2020 4:46PM lthomas [SJQ0663-754058] viewed record |   |
| Dec 18 2020 4:42PM lthomas ISJQ0663-7540581 viewed record                                                              |   |
| Dec 18 2020 4:31PM lthomas [SJQ0663-754058] viewed record                                                              |   |
| Nov 26 2020 1:46PM fsaenz [SJQ091-629047] viewed record                                                                |   |
| Oct 12 2020 1:58PM lthomas [SJQ663-700174] viewed record                                                               |   |
| Sep 15 2020 1:35PM lthomas [SJQ663-700174] viewed record                                                               |   |
| Sep 1 2020 1:49PM fsaenz [SJQ091-629047] viewed record                                                                 |   |
| Sep 1 2020 12:53PM fsaenz [SJQ091-629047] viewed record                                                                |   |
| Sep 1 2020 12:53PM fsaenz [SJQ091-629047] Unidad: Entomología->                                                        |   |
| Sep 1 2020 12:51PM fsaenz [SJQ091-629047] viewed record                                                                |   |
| Aug 21 2020 12:02PM fsaenz [SJQ091-629047] viewed record                                                               |   |
| Aug 21 2020 12:01PM fsaenz [SJQ091-629047] Case Number: 01-000                                                         |   |
| Aug 21 2020 12:00PM fsaenz [SJQ091-629047]                                                                             |   |
| Orden de trabajo de toma: 2020-00003-BIO->2020-00003-BIO                                                               | u |
| $\epsilon$<br>$\rightarrow$                                                                                            |   |
|                                                                                                    |   |
| File Metadata<br>Audit Info (Download)                                                                                 |   |

**Figura 19**. Subpestaña AuditInfo

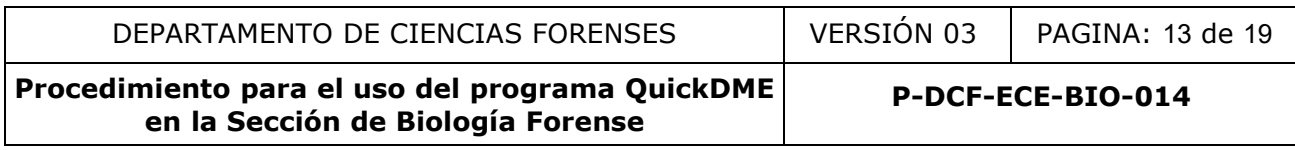

#### **7.5. Proceso de inclusión de etiquetas**

**Nota N°20:** Cuando un usuario cometa un error en registro de la información ingresada desde la aplicación QuickDownloader se realiza la edición como se indica en el punto 7.4.5.2. y la Nota 18 del presente procedimiento. Si además de la edición de información general requiere registrar etiquetas en las fotografías se debe generar un "TagReport", en lugar de un "TransferReport", como se indica en el punto 7.5.6.

**7.5.1.** Si un usuario requiere registrar una aclaración asociada a una de las fotografías subidas se utilizan las etiquetas o "tags".

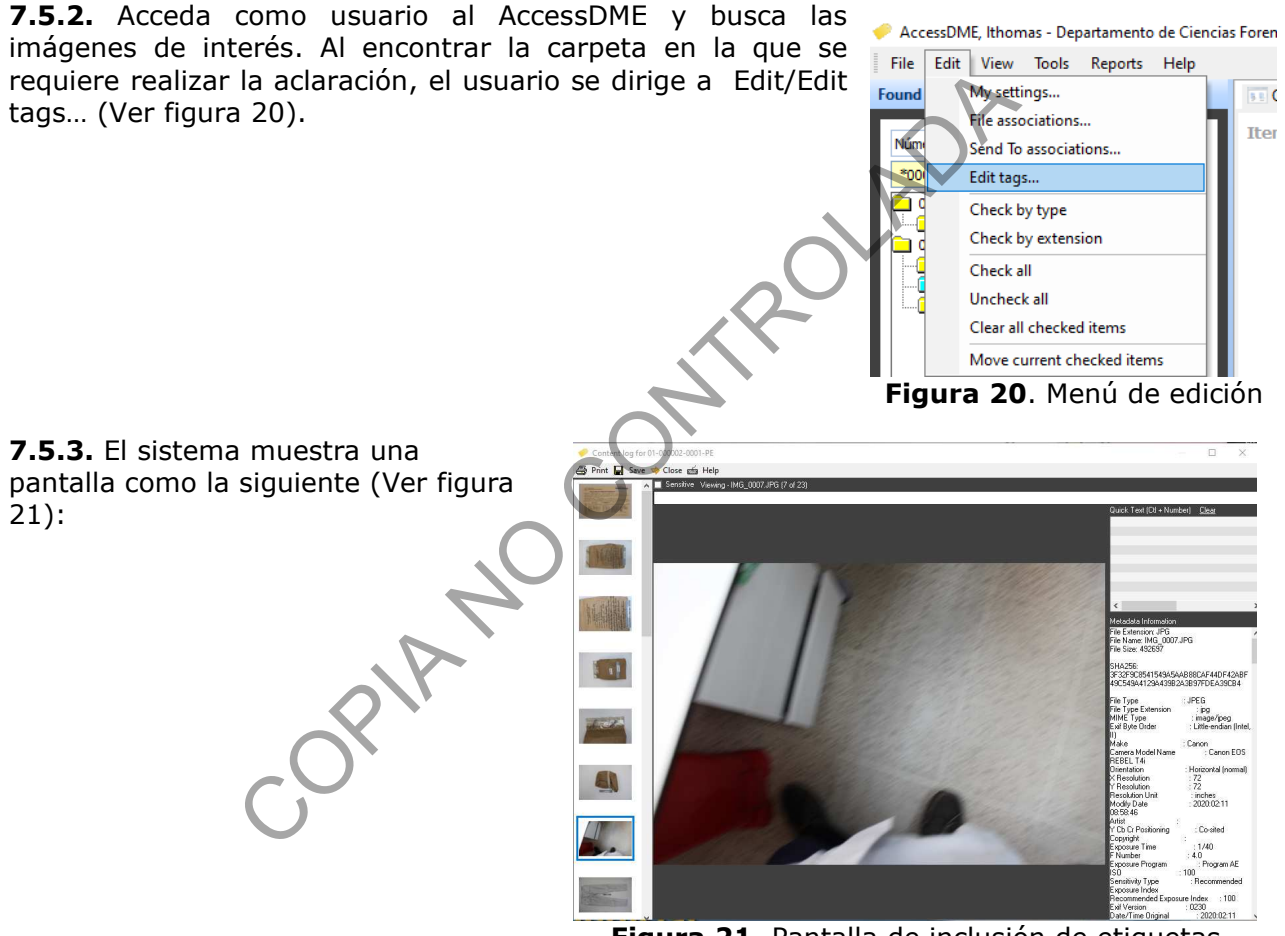

**Figura 21**. Pantalla de inclusión de etiquetas

**7.5.4.** El usuario se dirige al espacio superior (Ver Figura 22, resaltado en recuadro rojo) donde se puede escribir las aclaraciones que correspondan y luego de escribir la información debe dar " *Enter*" en el teclado. Esta acción guarda la información en la imagen y abre la siguiente imagen para continuar edición de etiquetas, o bien luego de dar "Enter" en el teclado el usuario busca la siguiente imagen que necesite etiquetas en la barra izquierda con las imágenes en miniatura.

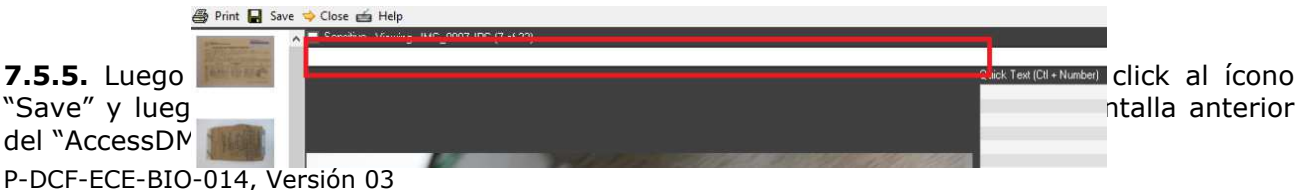

Emitido y Aprobado por la Sección de Biología Forense

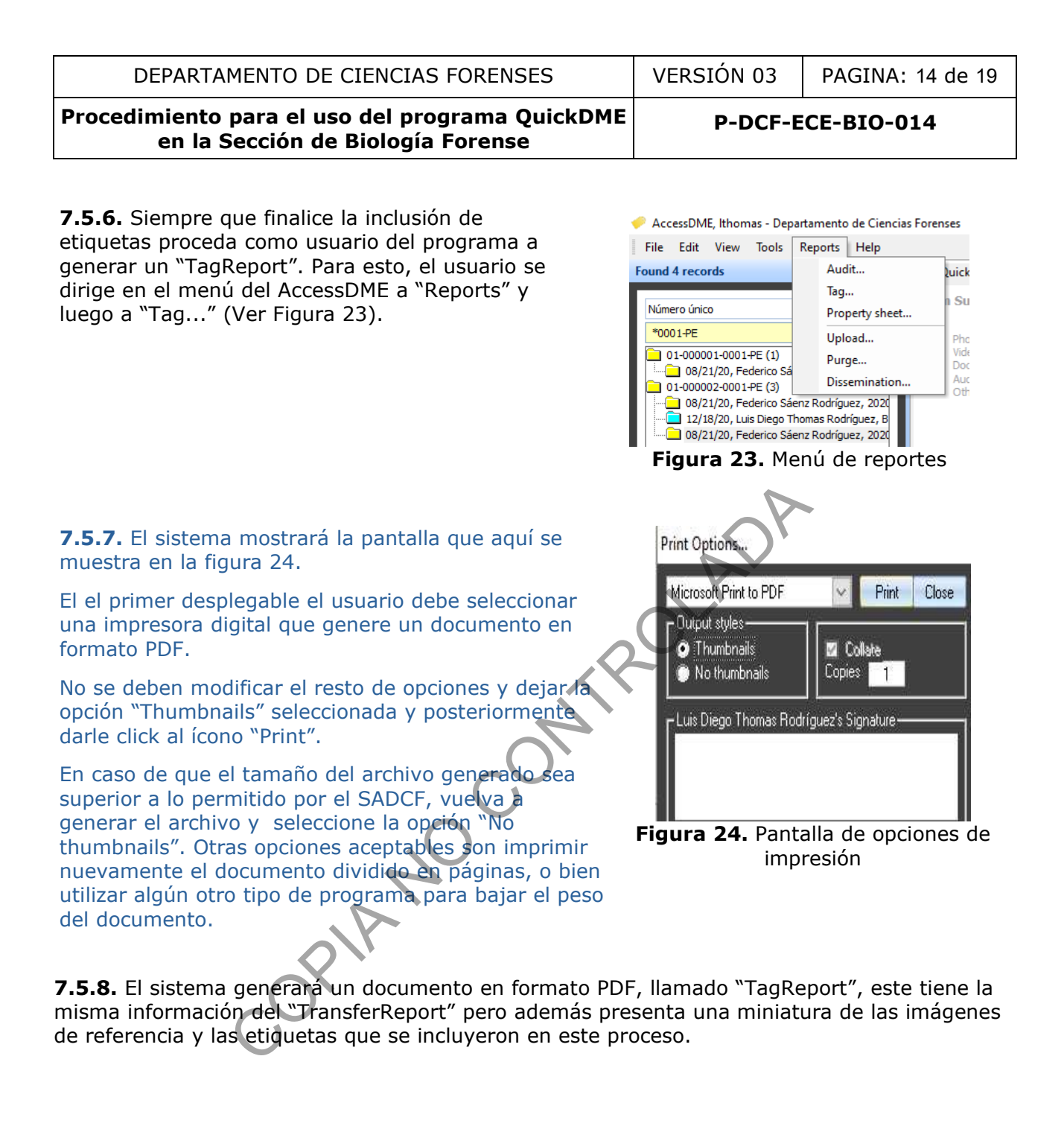

DEPARTAMENTO DE CIENCIAS FORENSES VERSIÓN 03 PAGINA: 15 de 19

**Procedimiento para el uso del programa QuickDME en la Sección de Biología Forense**

**P-DCF-ECE-BIO-014**

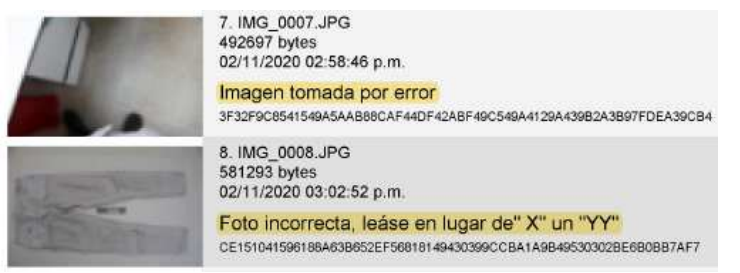

**Figura 25.** Ejemplo de visualización de etiquetas en el TagReport, lo seleccionado en amarillo corresponde a la etiqueta ingresada.

**Nota N°21:** Al imprimir el reporte anteriormente indicado se da por finalizada la edición de etiquetas, de ser necesario volver a registrar nuevas diríjase al punto 7.5.10 de este procedimiento.

**7.5.9.** Siempre que se utilice el presente método de inclusión de etiquetas para aclaraciones de las imágenes, el usuario debe adjuntar dicho documento al SADCF en lugar del "TransferReport" generado al subir las imágenes por medio del QuickDownloader, ver nota 22 para el nombre del documento.

**Nota N°22:** Si el proceso de apertura, inspección o análisis correspondiente está cerrado debe solicitar la anulación del documento anteriormente subido y subir el "TagReport" como documento adjunto. El nombre del documento en el SADCF debe corresponder a:

- Tag Apertura
- Tag DyR
- Tag Inspección

**7.5.10.** Cuando el usuario requiera registrar nuevas etiquetas, puede habilitar nuevamente la opción del registro de etiquetas, para esto diríjase al AccessDME e ingrese al DownloadID específico, luego en el espacio inferior a "TagLogPrinted" cambie de "Yes" a "No" y luego al botón "SaveChanges", ver figura 27. Si se intenta ingresar sin haber realizado el paso anterior, como se indica en el punto **7.5.2.** el sistema mostrará el siguiente mensaje (Ver figura 26). minimi er reporte antenomente intucion se da por mineralitar en recesario volver a registrar nuevas diríjase al pun<br>tue se utilice el presente método de inclusión de el puedas el usuario debe adjuntar dicho documento al SA

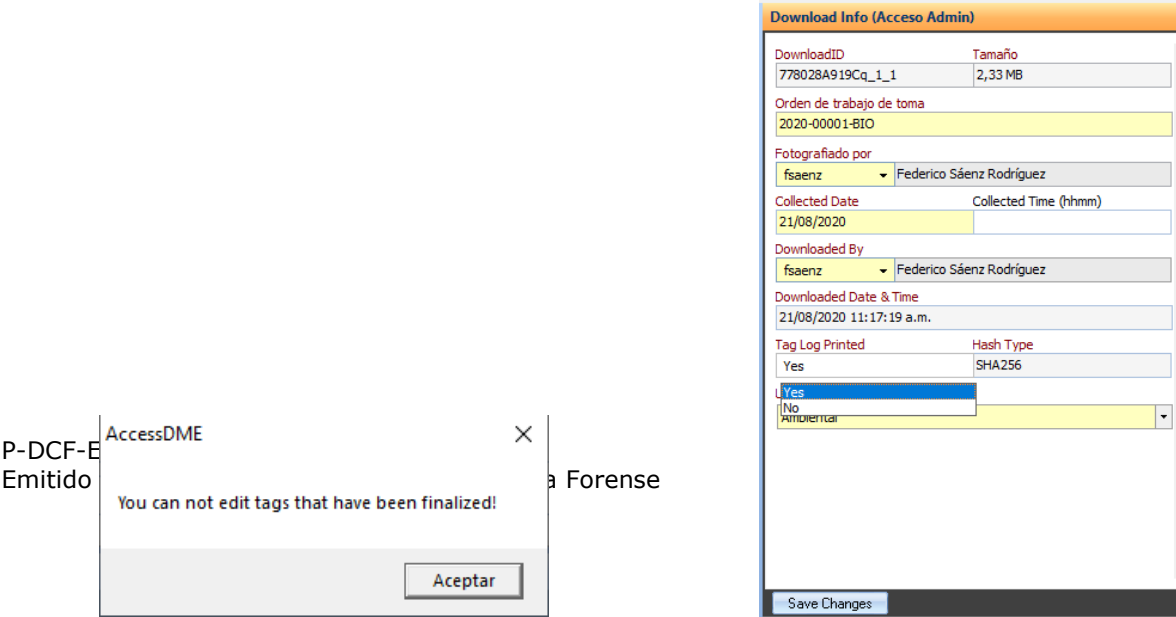

**Figura 27**. Cambio en espacio "Tag Log Printed"

**Figura 26.** Mensaje de advertencia, indicando que no se pueden editar las etiquetas por tener el proceso finalizado

#### **7.6. Proceso de purga de imágenes**

**Nota N°23:** El sistema cuenta con la opción de purga de imágenes, esto como alternativa para eliminar un registro de fotografías incorrecto. En general, se le recuerda a los usuarios que se deben usar los métodos de corrección anteriormente mencionados, como lo son la edición de información general al registrarla por medio del AccessDME, o bien la opción de inclusión de etiquetas en las fotografías. Si ninguno de los métodos anteriormente mencionados soluciona el error, se puede valorar la purga de imágenes.

**7.6.1** Evalué como usuario del QuickDME si el proceso de subida es incorrecto y si no se puede solucionar por medio de edición de información o inclusión de etiquetas. De ser necesario consulte a los usuarios administradores del programa en la Sección.

**7.6.2** De ser necesaria la purga de imágenes solicite lo correspondiente por medio de correo electrónico a la Jefatura de Sección y al personal encargado de la administración del QuickDME, el administrador ejecutará la purga de imágenes a menos que la Jefatura indique lo contrario. Registre en el correo la justificación correspondiente y sea lo más específico posible en las imágenes que se deben de purgar, si es posible indique el DownloadID, ver punto **7.4.5.2.** riar ar registraria por metano der Accessionic, o bren la optodografías. Si ninguno de los métodos anteriormente mer<br>exalorar la purga de imágenes.<br>Por valorar la purga de imágenes.<br>Ano usuario del QuickDME si el proceso d

**Nota N°24:** La purga elimina del sistema las imágenes, por tanto el usuario debe tener presente que debe tener la opción de subirlas nuevamente, en caso de que así corresponda, o bien de realizar una nueva secuencia fotográfica si es posible.

**7.6.3** El usuario con perfil de administrador verifica tener el visto bueno de la Jefatura de sección y realiza la búsqueda de las imágenes indicada por el usuario solicitante, luego en el programa AccessDME se dirige a "File/Purge/Purge content...", ver figura 28.

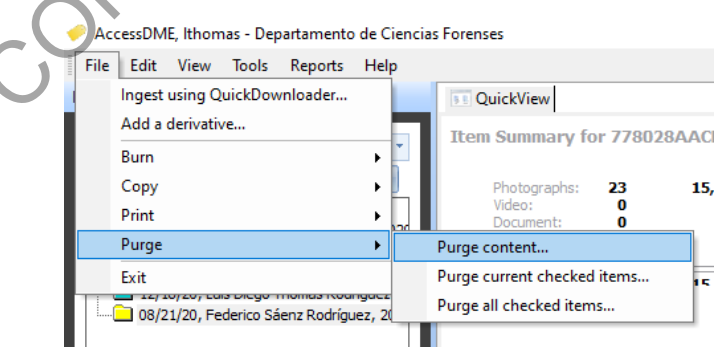

**Figura 28**. Opciones de purga de contenido, disponibles desde el perfil administrador

**7.6.4** El sistema solicita una justificación en la que se registra lo indicado por el usuario que solicitó la purga de las imágenes en el correo electrónico.

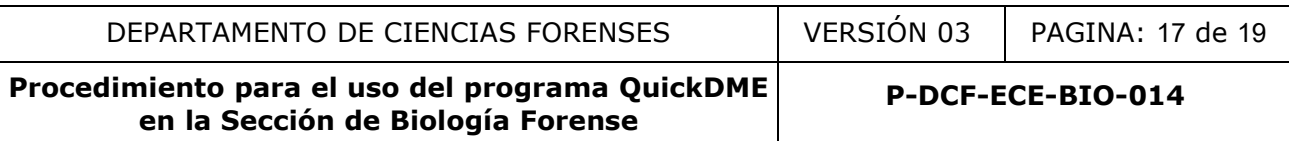

**7.6.5** Archive como usuario con perfil de administrador los correos recibidos con el visto bueno de la Jefatura en la carpeta: "G:\Calidad 2.0\13. Registros\Cambios en QUICK-DME".

**7.6.6** Recuerde, como usuario que solicitó la purga de imágenes, que si la purga corresponde únicamente a una sección inicial o final del proceso de subida debe generar un nuevo transferreport y adjuntarlo al legajo, este en lugar del generado cuando se subieron las imágenes inicialmente. Además en caso de que ya tenga un documento subido al SADCF debe solicitar la anulación del mismo.

#### **7.7. Impresión de imágenes**

**7.7.1.** Cuando se requiera la impresión de imágenes existen opciones predefinidas que se pueden establecer a partir del AccessDME.

**7.7.2.** Si requiere un formato específico de impresión diríjase a usuario administrador del sistema para que le colabore a registrar un tipo predefinido.

**7.7.3.** Para la impresión de imágenes, abra el AccessDME, luego realice la búsqueda específica en la que requiere la impresión, como se indica en el punto 7.4 del presente procedimiento.

**7.7.4.** Proceda como usuario del AccessDME a seleccionar las imágenes de interés, para esto puede darle click derecho a cada imagen y luego a la opción "Check Selected items", ver figura 29.

**7.7.5.** Luego de seleccionar las imágenes, verifique que la selección sea correcta, visualizando las opciones seleccionadas con el seleccionable "Tree" y dando click a cada imagen con un check, como se ve en la figura 30.

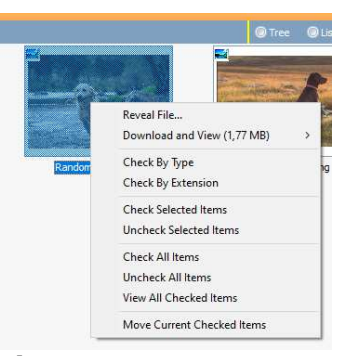

**Figura 29**. Opciones en imagen con click derecho

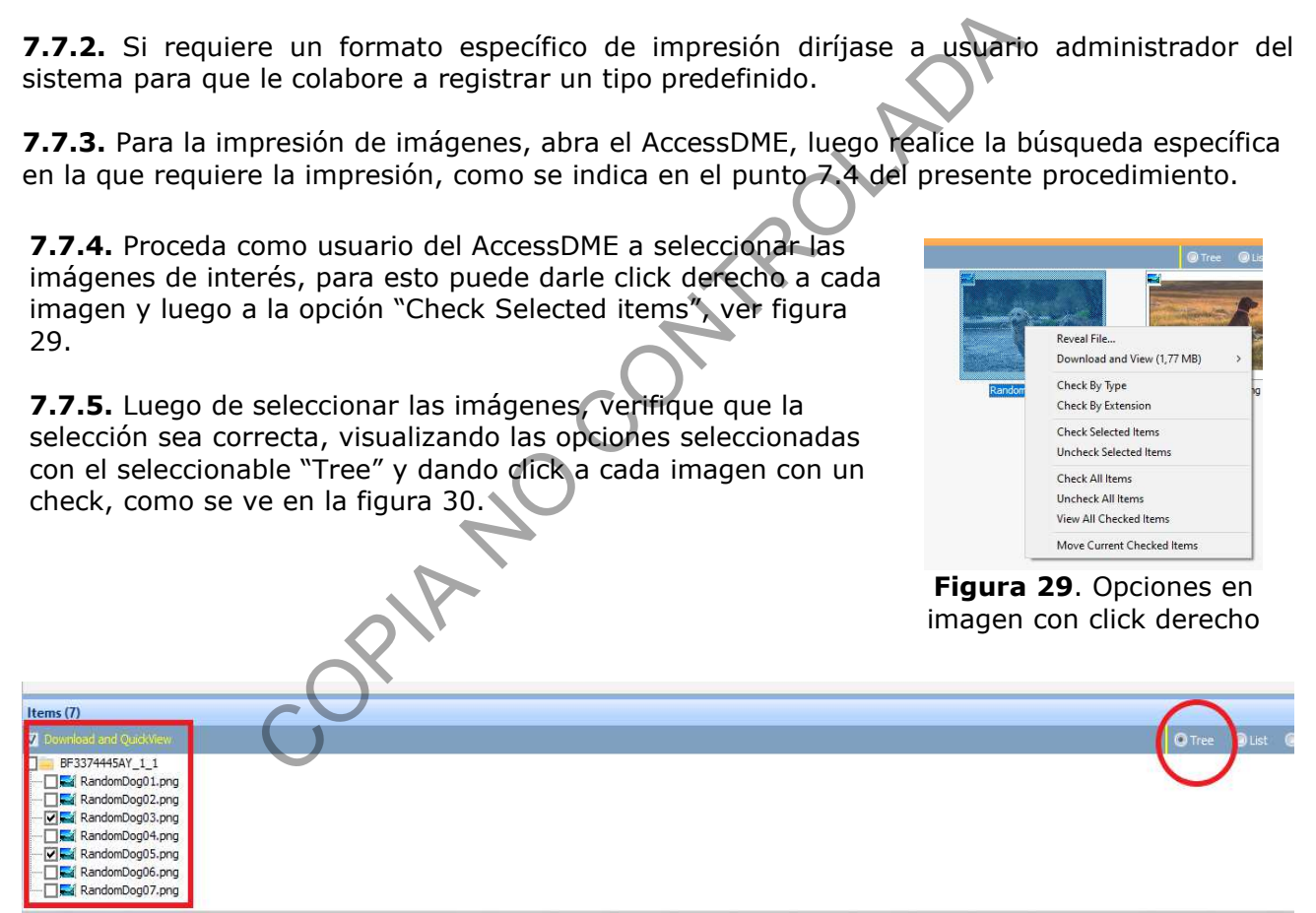

**Figura 30**. Opción de seleccionable "Tree" en un circulo al lado derecho, en el cuadro rojo se observan dos imágenes seleccionadas.

**7.7.5.** Luego de verificar la selección de imágenes el usuario se dirige al menú principal: File/Print/Print Current checked items, para la selección especifica, ver figura 31. O si lo desea puede dirigirse a la opción "Print contenet..." para imprimir toda la carpeta de imágenes seleccionada.

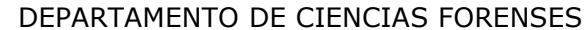

**P-DCF-ECE-BIO-014**

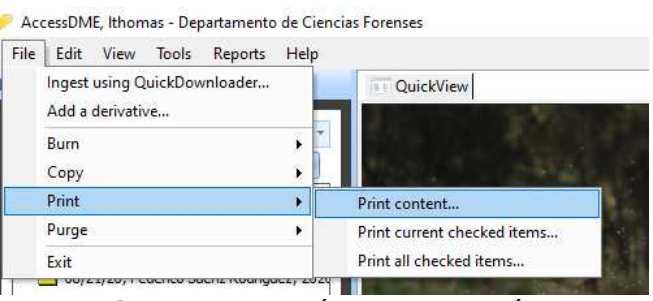

**Figura 31**. Menú para impresión

**7.7.6.** El sistema luego de la selección anterior mostrará la siguiente pantalla, ver figura 32. En la misma el usuario puede seleccionar una opción predefinida de impresión, o bien definir de forma específica el formato en el que se desea imprimir.

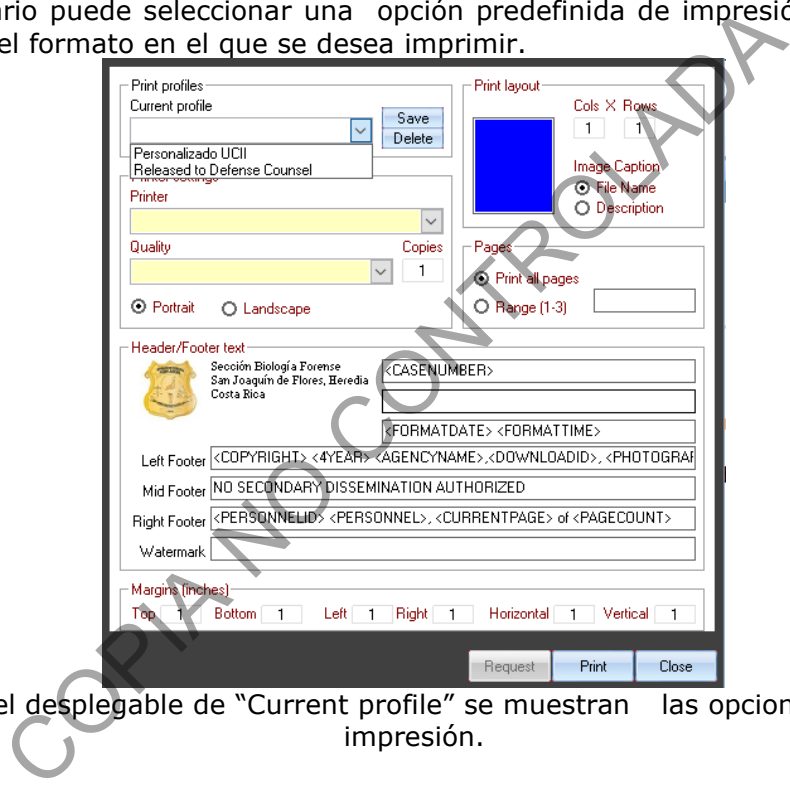

**Figura 32**. En el desplegable de "Current profile" se muestran las opciones predefinidas de impresión.

**7.7.7.** El usuario selecciona el tipo de impresión deseada, la información puede ser impresa en un documento PDF o bien en una impresora física.

**Nota N°25:** No es posible generar un solo documento de impresión mezclando varios procesos de subida o varios "DowloadID" de ser necesario el usuario debe de imprimir de forma separada por cada DownloadID.

**Nota N°26:** En caso de que el programa presente errores generalizados de ingreso al software, primero notifique al usuario administrador del sistema y en caso de que no se encuentre presente, registre un reporte a Informática, vía intranet, de la siguiente forma: "Registrar Caso > OIJ San José > OIJ-Sistemas-Usuarios", ahí encontrarán "SuiteQuickDME / Falla en servidor"

#### **8. Criterios de Aceptación o Rechazo de Resultados:**

P-DCF-ECE-BIO-014, Versión 03 Emitido y Aprobado por la Sección de Biología Forense

## N/A

## **9. Cálculos y evaluación de la incertidumbre:**

N/A

## **10.Reporte de Análisis y Resultados:**

N/A

# **11.Medidas de Seguridad y Salud Ocupacional:**

N/A

# **12.Simbología:**

DCF: Departamento de Ciencias Forenses

N/A: No aplica

OIJ: Organismo de Investigación Judicial

PON: Procedimiento de Operación Normado

SADCF: Sistema Automatizado del Departamento de Ciencias Forenses

OSIA NO CO

SCD: Solicitud de Cambio Documental

SGC: Sistema de Gestión de Calidad

UCII: Unidad Centralizada de Inspección de Indicios.

# **13.Terminología:**

N/A

# **14.Anexos**

N/A